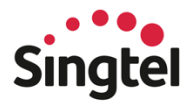

# trackimo

# Trackimo User Guide

Everything you need to know about Trackimo

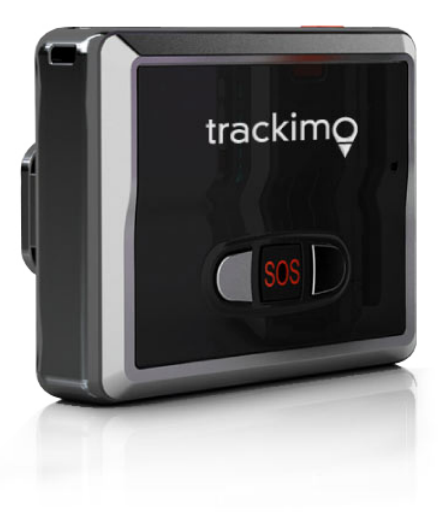

## **Contents**

### Welcome

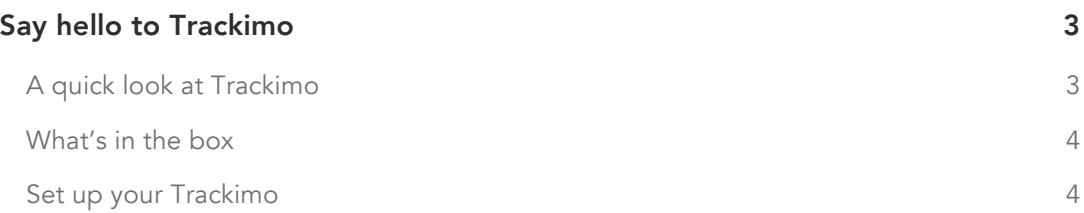

## Get Started

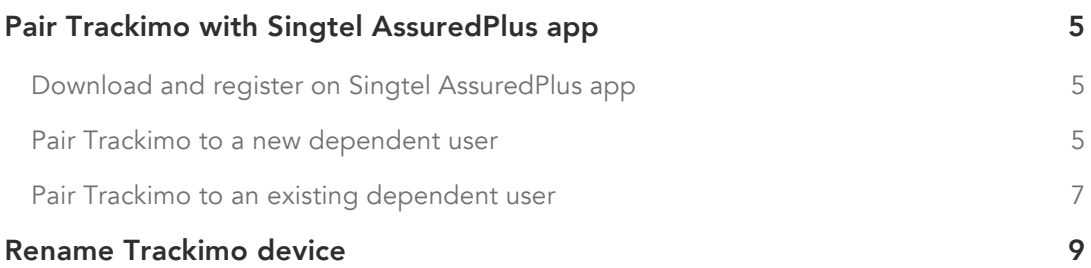

# <span id="page-2-0"></span>Say hello to Trackimo

Trackimo is a GPS tracking device that allows you to locate what matters to you the most – your children, parents, grandparents, pets or belongings. In the event of an emergency, Trackimo is equipped with an SOS button that allows users to notify their loved ones.

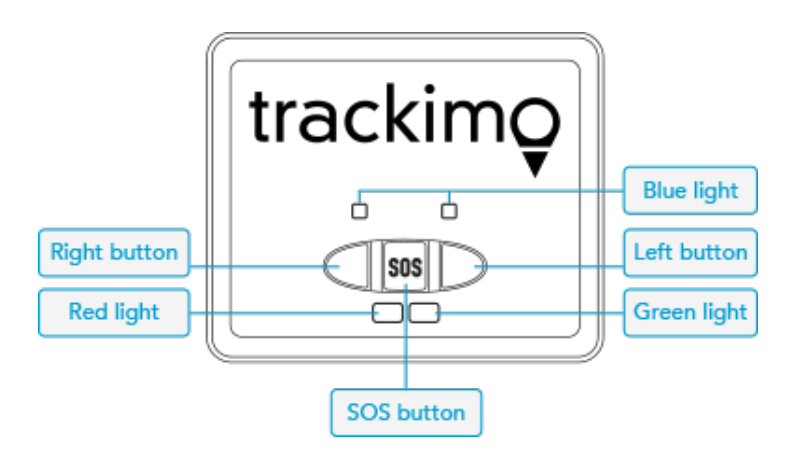

### A quick look at Trackimo

To provide you with a richer visual and audio experience, the device will provide feedback via lights and sound. The picture above illustrates where all the buttons and lights are located on the device, and the table below shows what these lights and sound indicate.

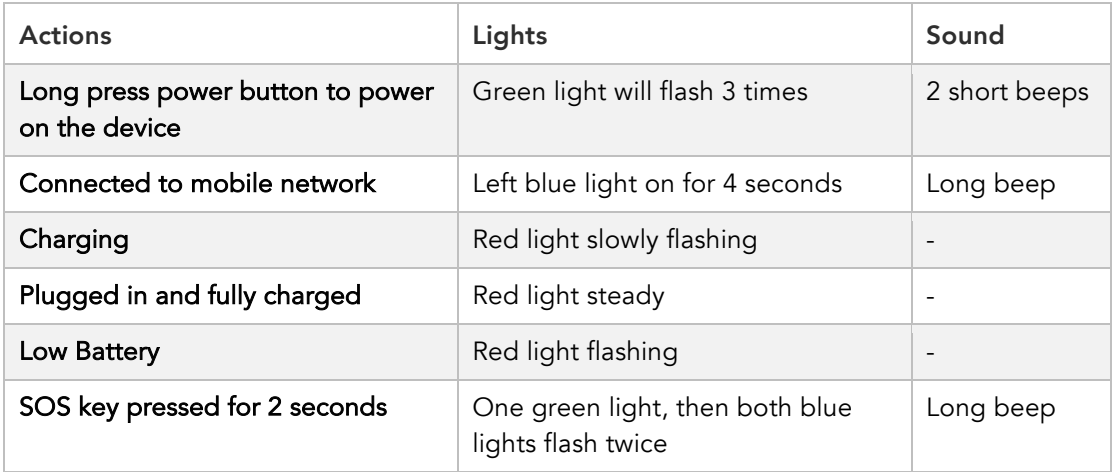

#### What's in the box

<span id="page-3-0"></span>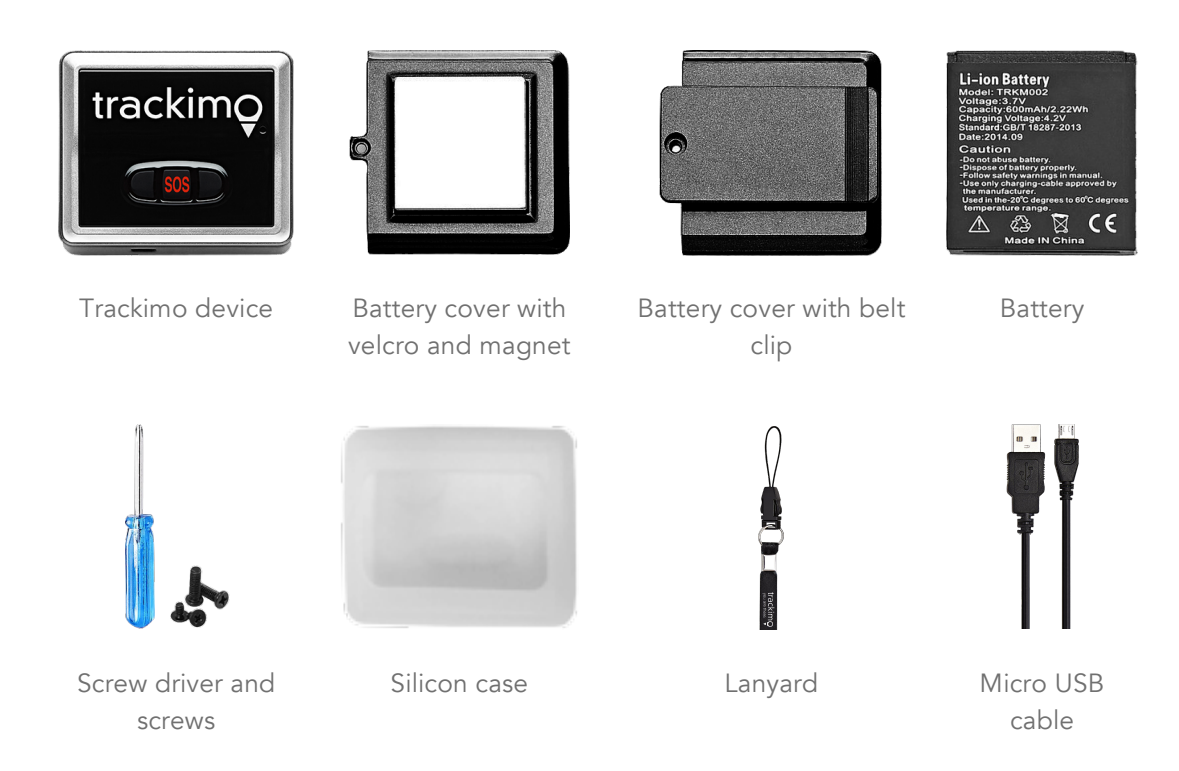

#### Set up your Trackimo

To set up Trackimo, ensure the device is fully charged before activating. During activation, we recommend that you place your device in an open area with strong cellular service.

Press the red button on the top of the device and hold for at least 5 seconds. Then wait at least 3 minutes for the device to set up a connection with Singtel network. Once you see a green light flashing on the front of the device, it is ready to be activated via the Singtel AssuredPlus app.

# <span id="page-4-0"></span>Pair Trackimo with Singtel AssuredPlus app

With a few simple steps, you can manage Trackimo remotely through Singtel AssuredPlus app, compatible on both iOS and Android smartphones.

Singtel AssuredPlus is an integrated one-stop mobile application that enables remote access to information on your Trackimo. Get real time information about its location, be notified when it's on the move, find out where it has been and receive SOS emergency alerts.

### Download and register on Singtel AssuredPlus app

Download Singtel AssuredPlus app on your smartphone.

- 1. For Android (version 4.1 or later), search "AssuredPlus" in Google Play Store
- 2. For iOS (version 7.0 or later), search "AssuredPlus" in Apple App Store

After download is complete, open the AssuredPlus app and login with your Singtel OnePass account. If you are new to Singtel, proceed to register an account.

#### Pair Trackimo to a new dependent user

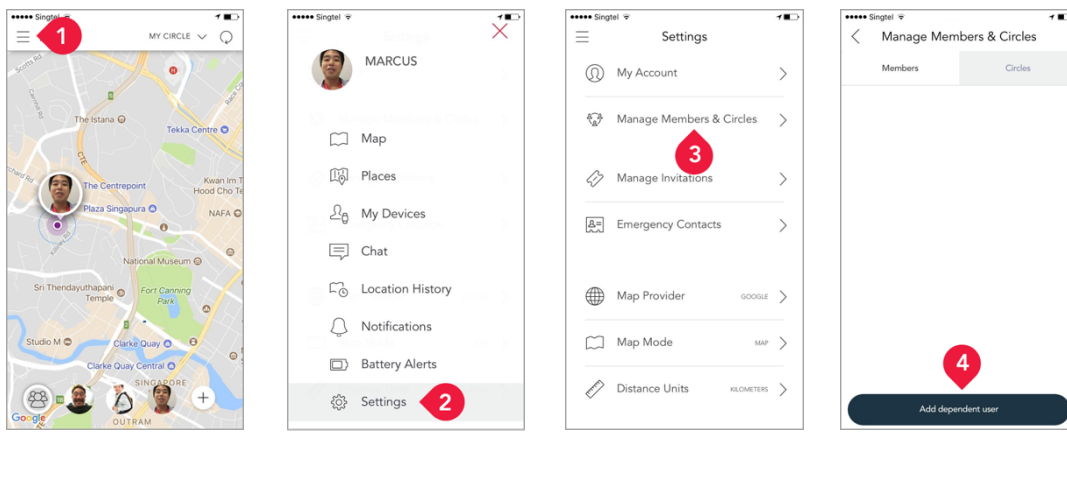

1. Open the AssuredPlus app and  $tan \equiv$ 

2. Tap on Settings 3. Tap on Manage Members & Circles

4. Tap on Add Dependent User

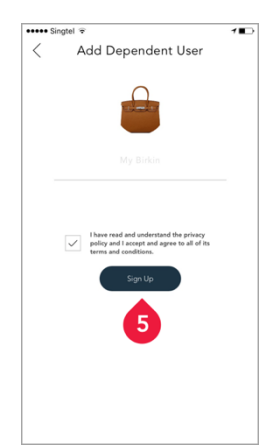

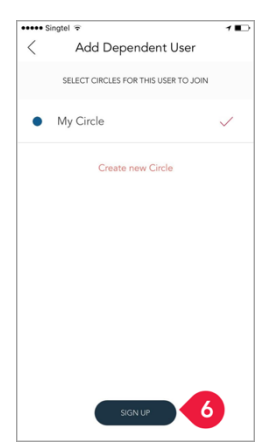

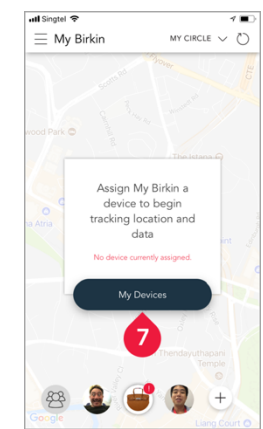

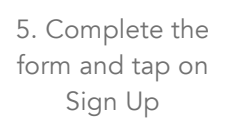

- 6. Assign a Circle for the user and tap on Sign Up
- 7. Tap on My Devices
- .....  $\equiv$ My Devices No devices
- 8. Tap on Add New

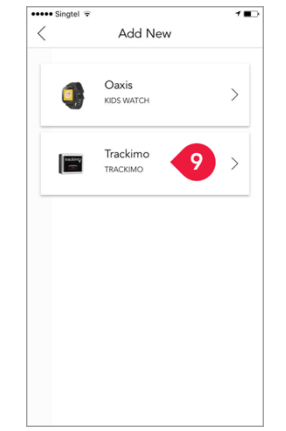

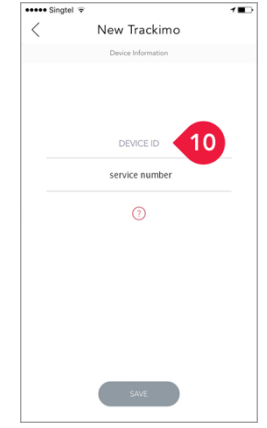

- 
- 9. Tap on Trackimo 10. Fill in the Device ID (found under the box) and Service Number (mobile number assigned to the Trackimo)
- New Trackimo  $\,$   $\,$   $\,$ 8273828 82999555  $\odot$  $11$

....

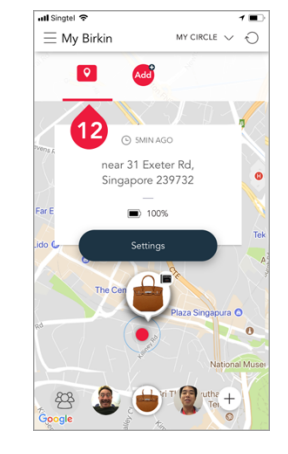

- 
- 11. Tap on Save 12. Trackimo has been successfully assigned to the user

### <span id="page-6-0"></span>Pair Trackimo to an existing dependent user

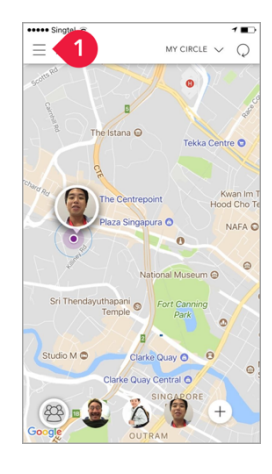

1. Open the AssuredPlus app and  $tan \equiv$ 

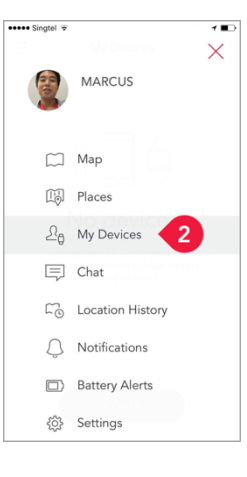

2. Tap on My Devices

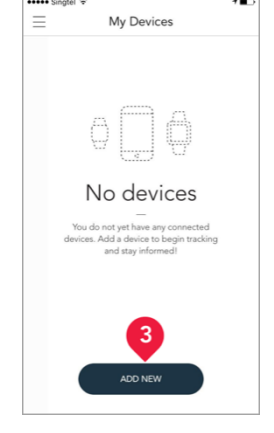

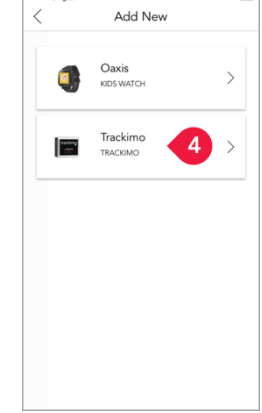

ä,

3. Tap on Add New 4. Tap on Trackimo

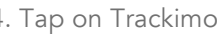

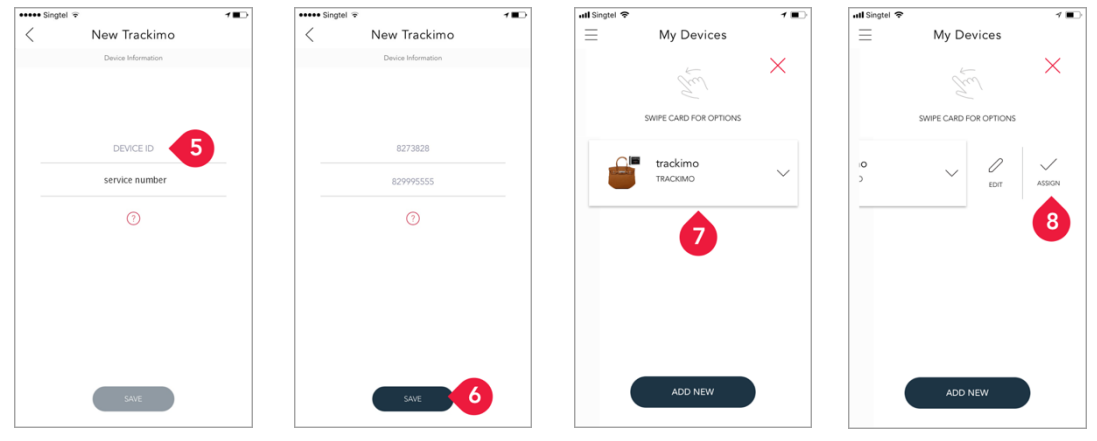

- 5. Fill in the Device ID (found under the box) and Service Number (mobile number assigned to the Trackimo)
- 

6. Tap on Save 7. Return to My Devices and swipe a card to the left

8. Tap on Assign

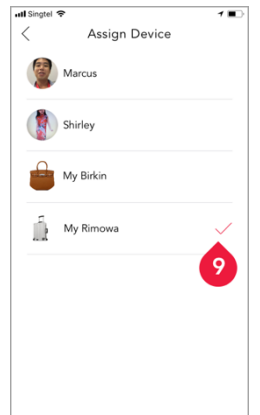

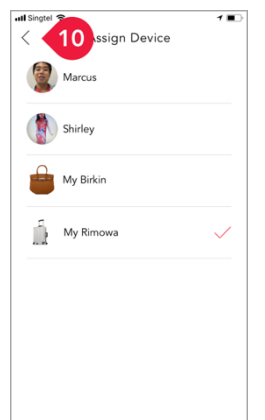

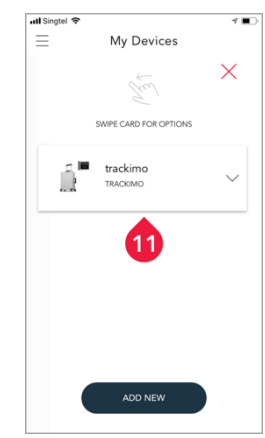

- 9. Select a user to assign the device
- 10. Tap  $\overline{\phantom{a}}$  and your selection will be saved automatically
- 11. Trackimo has been successfully assigned to the user

#### <span id="page-8-0"></span>GET STARTED

# Rename Trackimo device

Once a Trackimo has been assigned to a user, you may rename the device for easier device management.

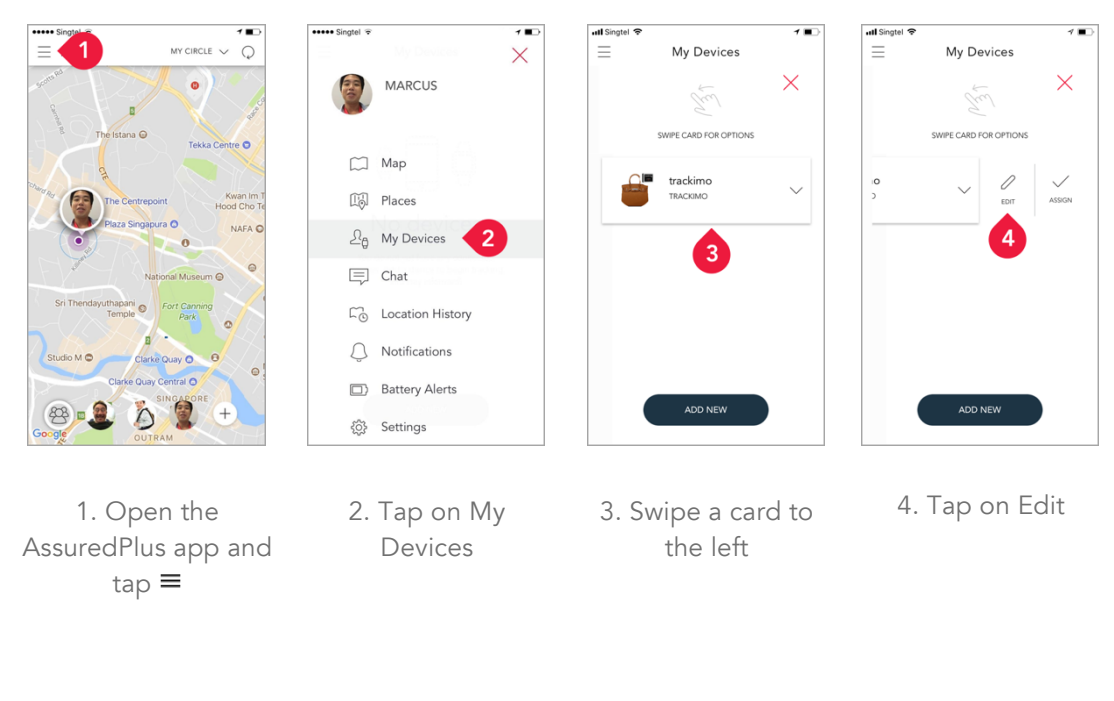

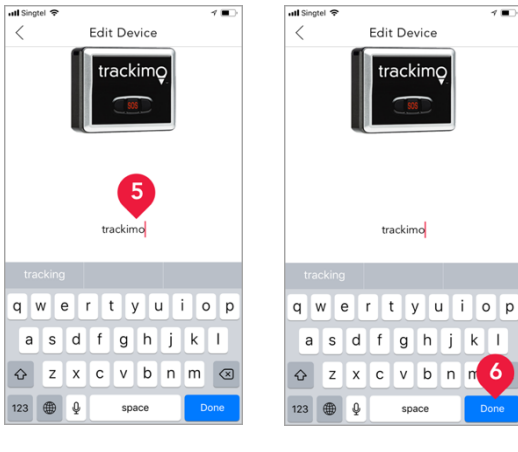

- 5. Rename the device
- 6. Tap on Done